# Campaign Targeter Quick Reference Guide

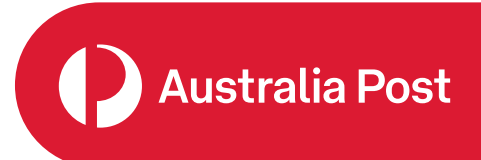

# **Introduction to Campaign Mapping**

## **Catchments**

Campaign Targeter allows you to map your delivery area, which is called a 'catchment'. Catchments can be created using these methods.

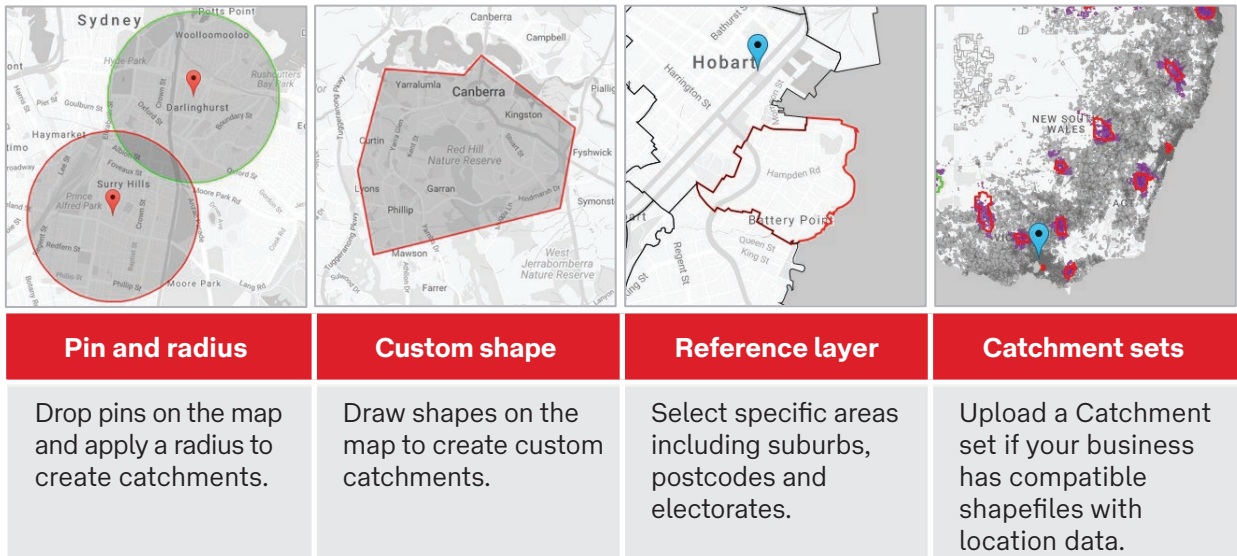

### **How will my campaign be delivered?**

Campaign Targeter gives you a combination of delivery choices for your campaign and when selecting your catchment preferences, it is important to understand the product options available.

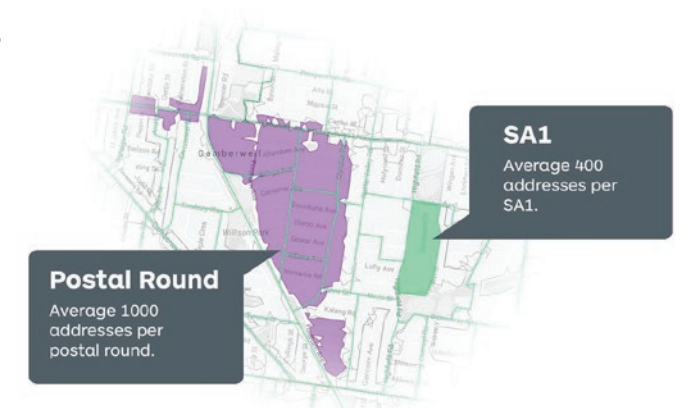

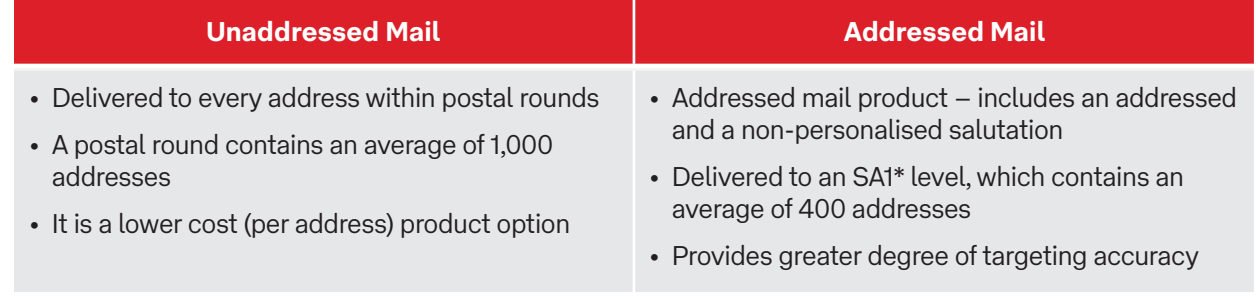

\* SA1s are the smallest delivery areas available and have an average population of approximately 400 persons.

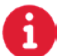

#### **Catchment Preferences**

When mapping catchments, you have the option to cover all your catchment area, or stay within your catchment boundary. A simple product preference selection also decides how your campaign is delivered and allows you to balance catchment coverage with delivery cost.

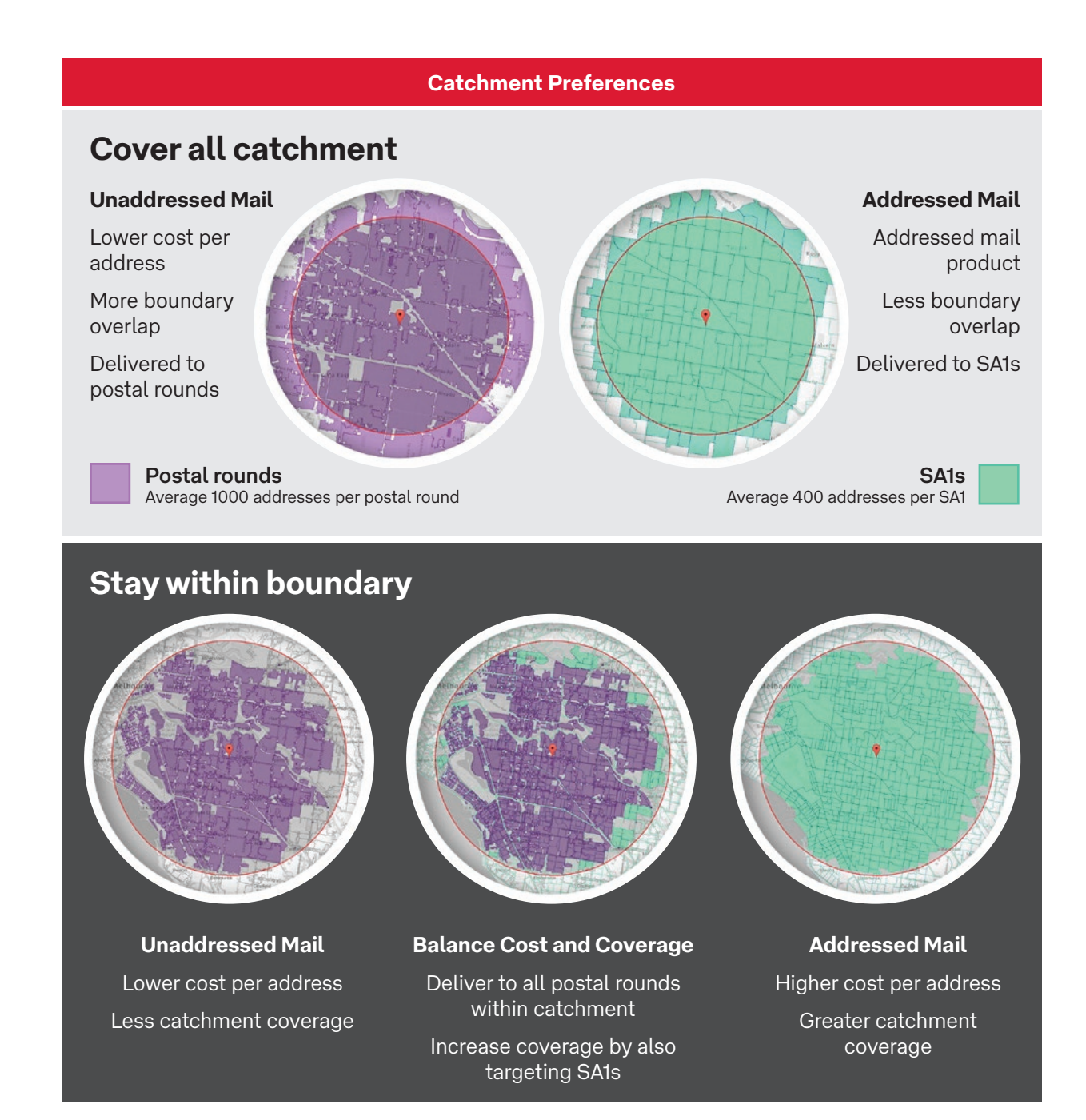

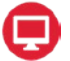

### **Navigating the mapping screen**

÷.

This is where you plan and map your promotional mail campaign.

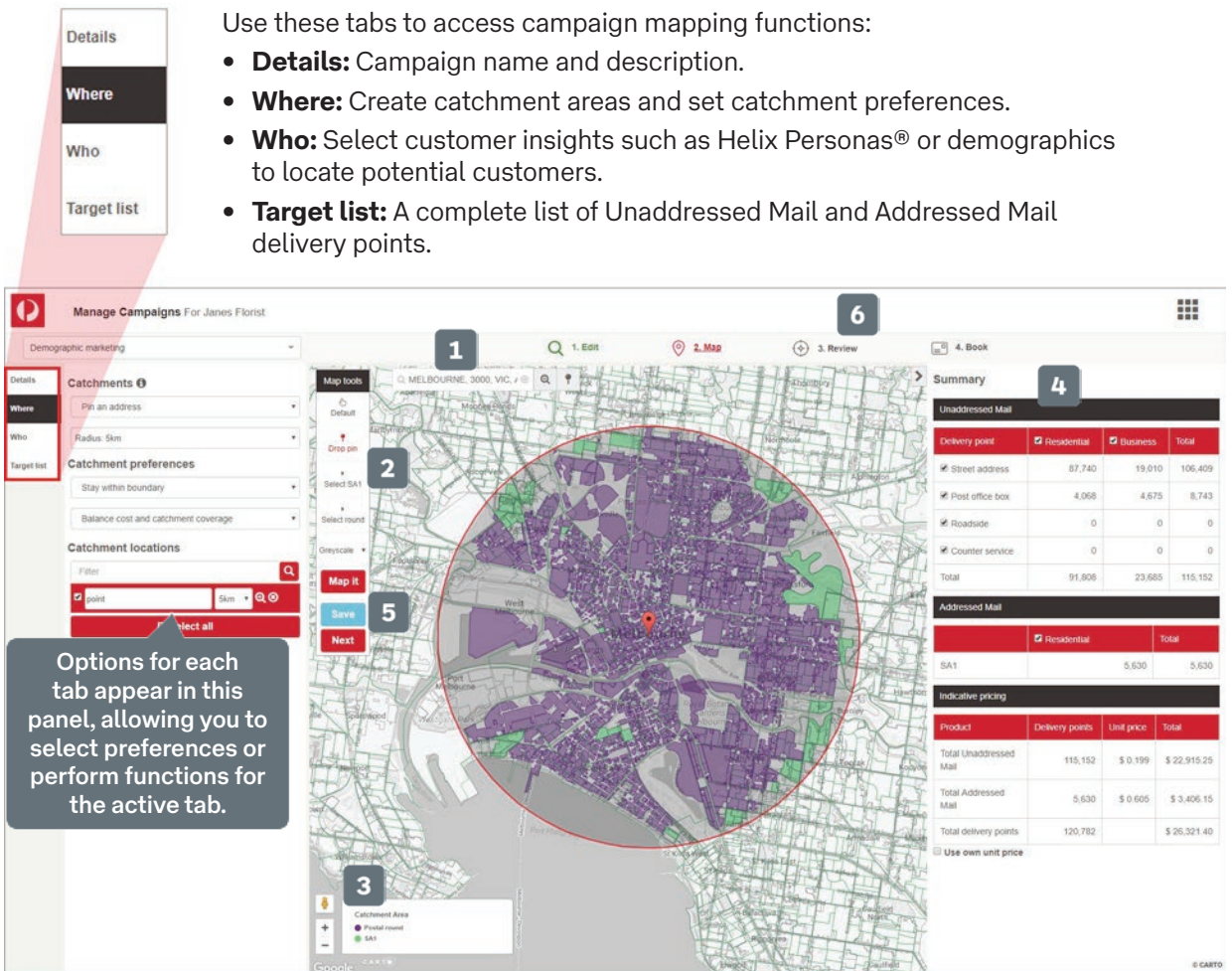

- **1. Search field:** Enter the starting address, postcode or suburb of your target location.
- **2. Mapping tools:** Access mapping tools that correspond to the catchment method selected.
- **3. Zoom tools:** Enlarge or reduce the scale of the map.
- **4. Campaign Summary:** Provides the campaign costs and delivery counts.
- **5. Save:** Retains your progress so you can resume mapping at another time.
- **6. Review:** You can download and review your current campaign details prior to booking.

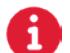

For more helpful information and to register, visit: **auspost.com.au/campaigntargeter**